# การเข้าถึง **มาตรฐานการพยาบาล ฝ่ ายการพยาบาล**

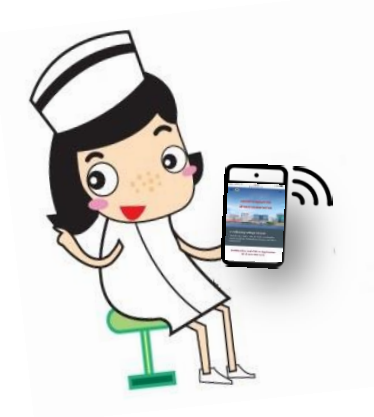

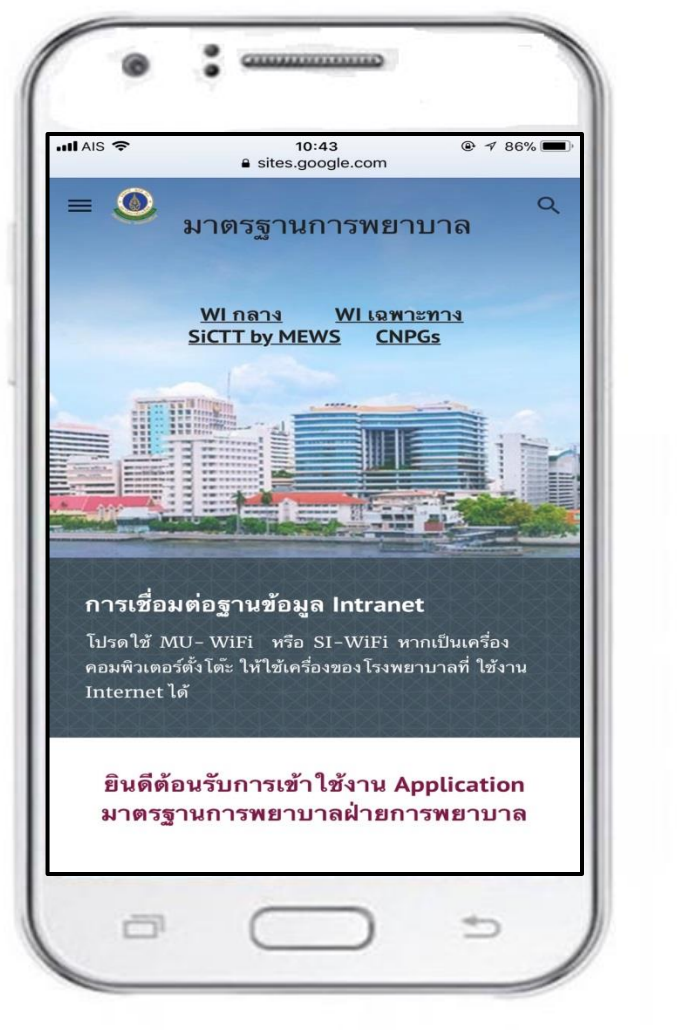

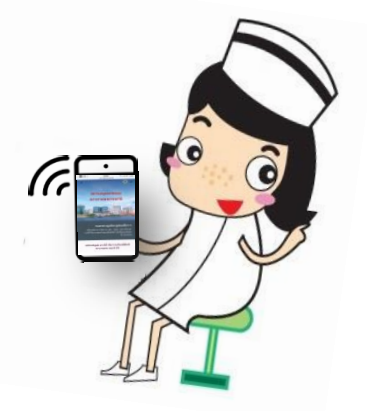

#### **งานพฒั นาคณุ ภาพการพยาบาล โรงพยาบาลศริริ**1**าช**

### การเข้าถึง **มาตรฐานการพยาบาล ฝ่ ายการพยาบาล**

**1. การดาวน์โหลดและการเข้าถึงApplication บนหนา ้ จอโทรศพ ั ทม ์ อ ื ถอ ื**

**2. การเข้าถึงมาตรฐานการพยาบาล ผ่านทาง คอมพิวเตอร์และโน๊ตบุคและการสร้าง short cut ไว้บนจอคอมพิวเตอร์**

**3. มาตรฐานการพยาบาล ฝ่ ายการพยาบาล ประกอบด้วยอะไรบ้าง**

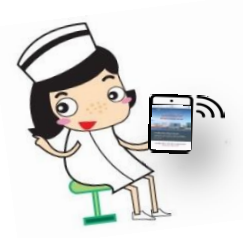

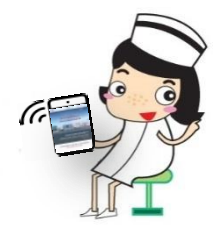

## 1. การดาวน์โหลดและการเข้าถึง Application บนหน้าจอโทรศัพท์มือถือ

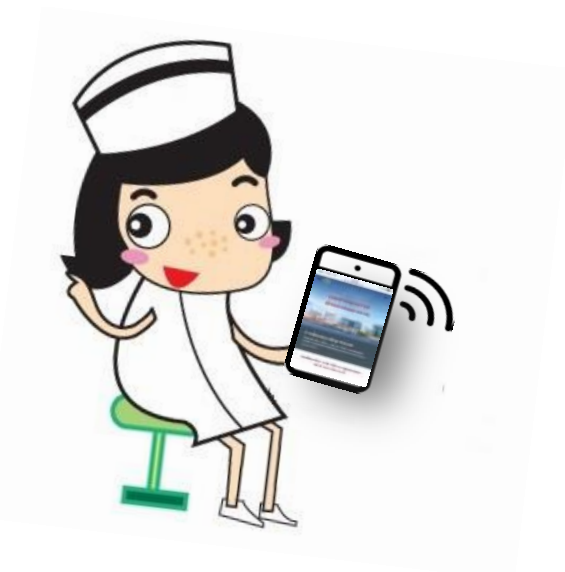

### **การดาวน์โหลด Application ในโทรศพ ั ทม ์ อ ื ถอ ื**

Smart phone ทั่วไปที่นิยมใช้จะมี 2 ระบบ **่** ่<br>|<br>|

 1. ระบบปฏิบัติการ Android เชน ่ Samsung, Motorola, Huawei, LG

 2. ระบบปฏิบัติการ iOS เชน ่ Iphone, Ipad ทุกรุ่น

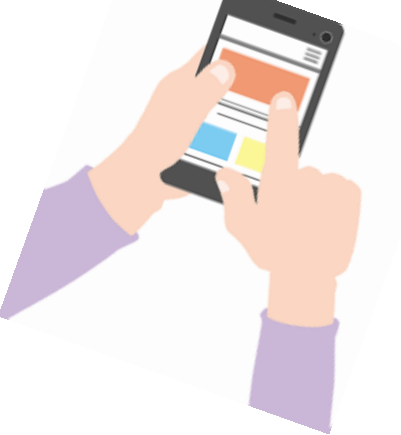

### **ขั้นตอนการดาวน์โหลด Application ในโทรศพ ั ทม ์ อ ื ถอ ื**

- 1. เชื่อมต่อ Wifi ด้วย MU Wifi หรือ SI Wifi เท่านั้น ֘<u>֚</u>
- 2. Scan QR code เพื่อเข้า icon มาตรฐานการพยาบาล
- 3. Download Application ระบบปฏิบัติการต่างๆบน หน้าจอโทรศัพท์มือถือ

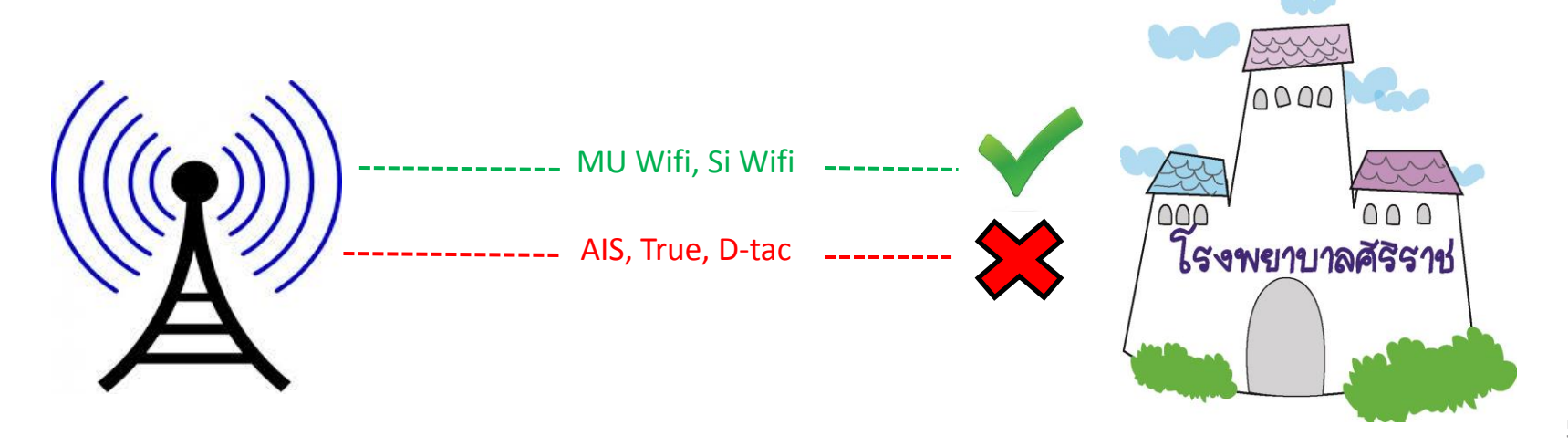

#### 1. การเชื่อมต่อ MU- WiFi หรือ SI-WiFi ֘<u>֚</u>

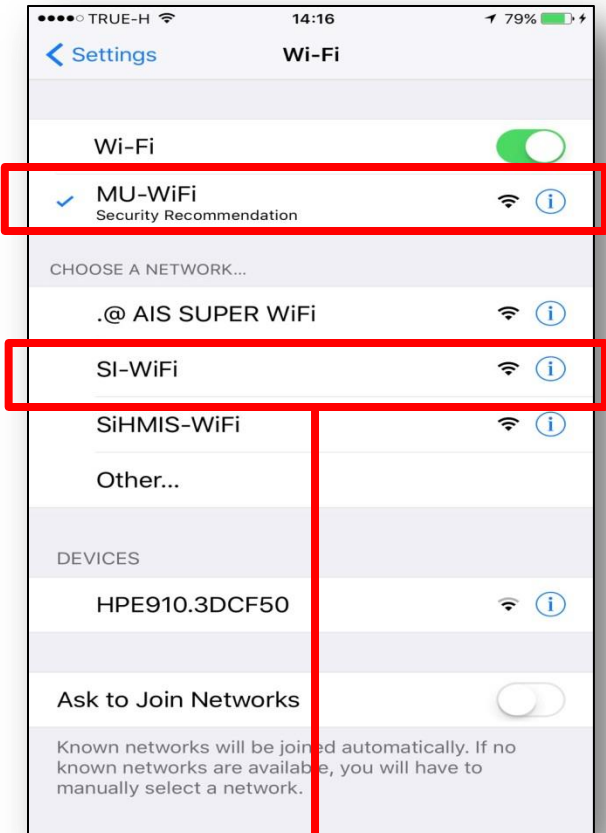

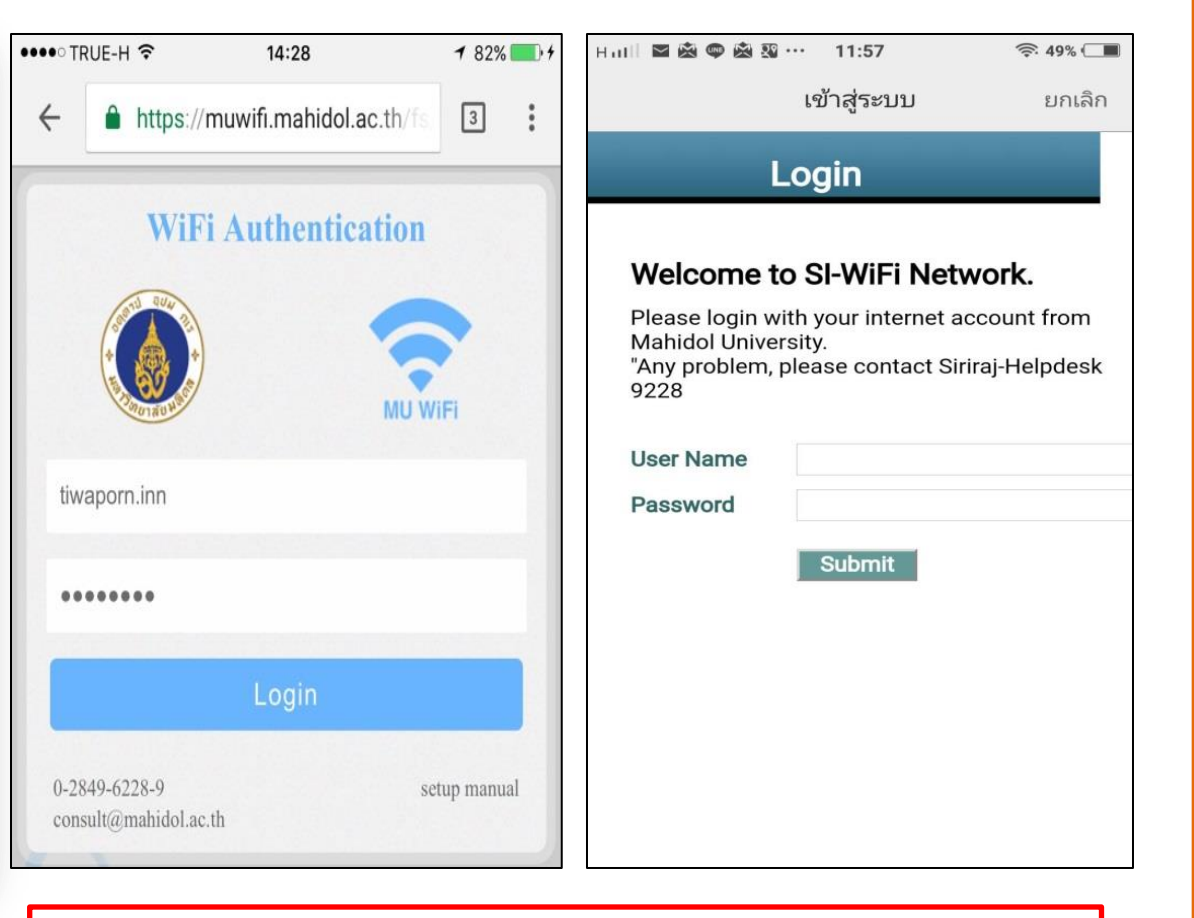

1. เข้าที่การตั้งค่าในโทรศัพท์ เลือก Wi-Fi - MU-WiFi หรือ SI-WiFi

2. ใส่ รหสั Wifi Username : ชื่อ.นามสกุล 3 ตัวแรก Password : รหัสที่ได ้รับจากมหาวิทยาลัย

### 2. การ Scan QR code เพื่อสร้าง Icon Application มาตรฐานการพยาบาล บนหน้าจอ โทรศัพท์มือถือ **TERRITORY EXPERIENCE**

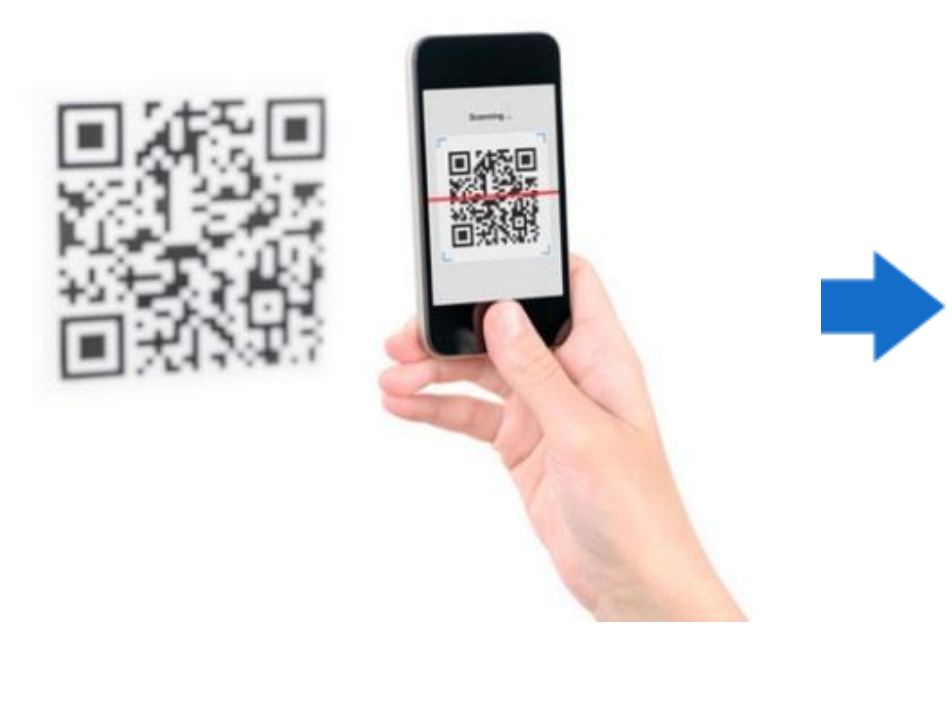

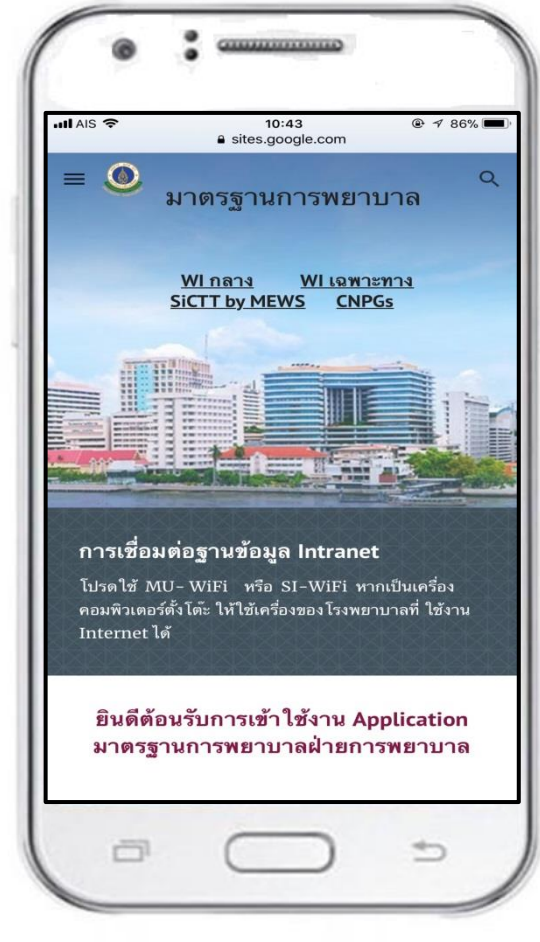

# **QR code for Application**

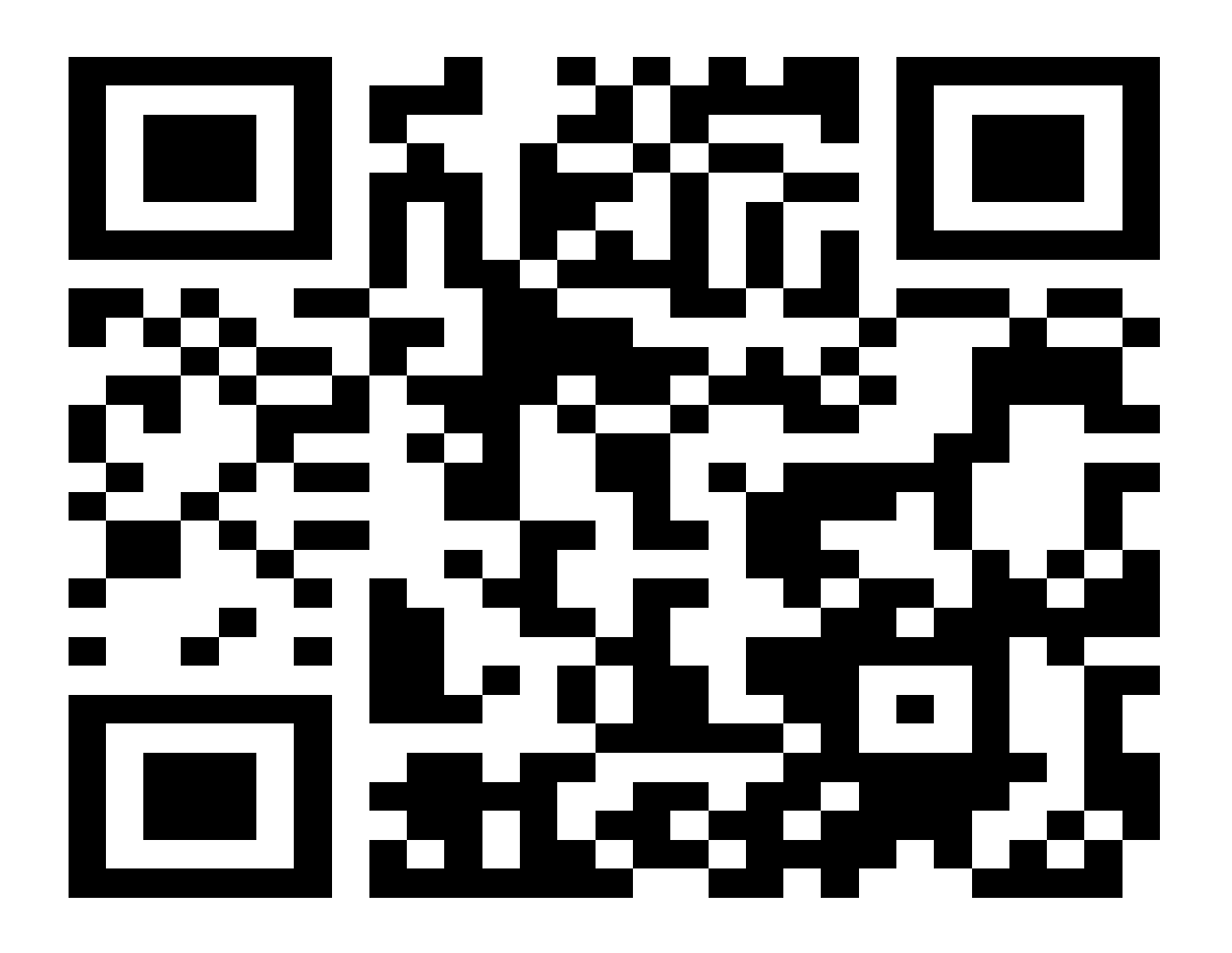

### **3. วิธีการดาวน์โหลด Application ในโทรศพ ั ทม ์ อ ื ถอ ื** 3.1 ระบบปฏิบัติการ Android (Samsung, Motorola, Huawei, LG)

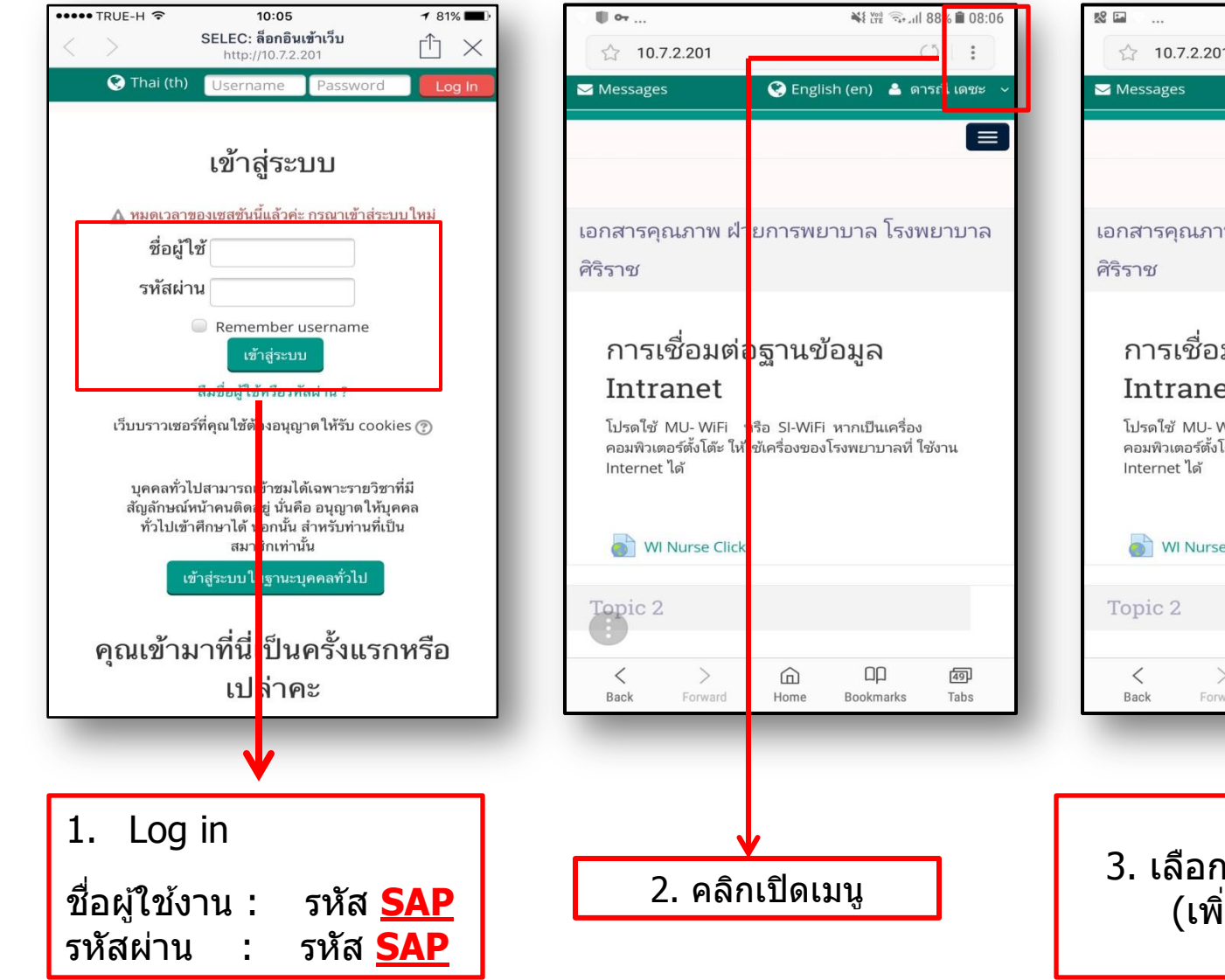

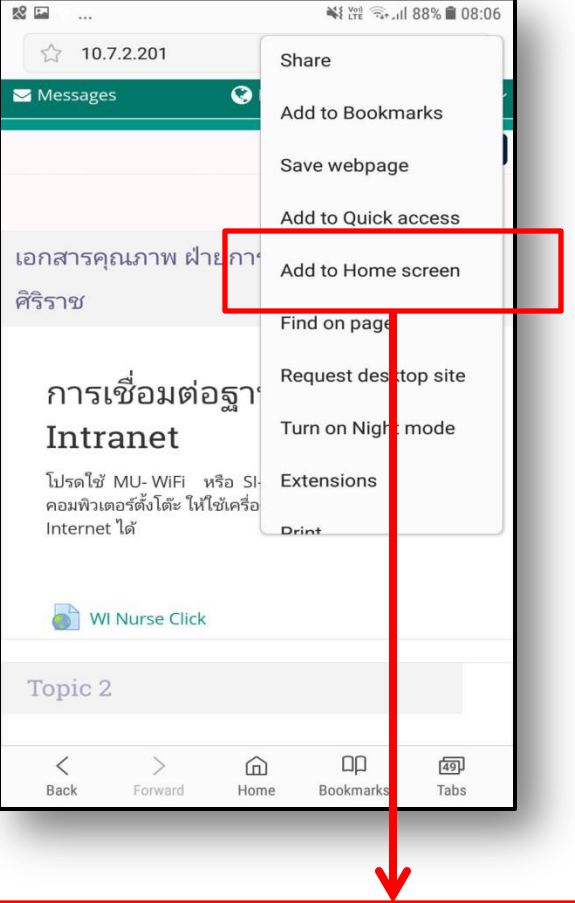

Add to Home Screen ี่มไปยังหน้าจอโฮม)

### 3. วิธีการดาวน์โหลด Application ในโทรศัพท์มือถือ  $3.2$  ระบบปฏิบัติการ  $\overline{1OS}$  (Iphone, Ipad ทุกรุ่น)

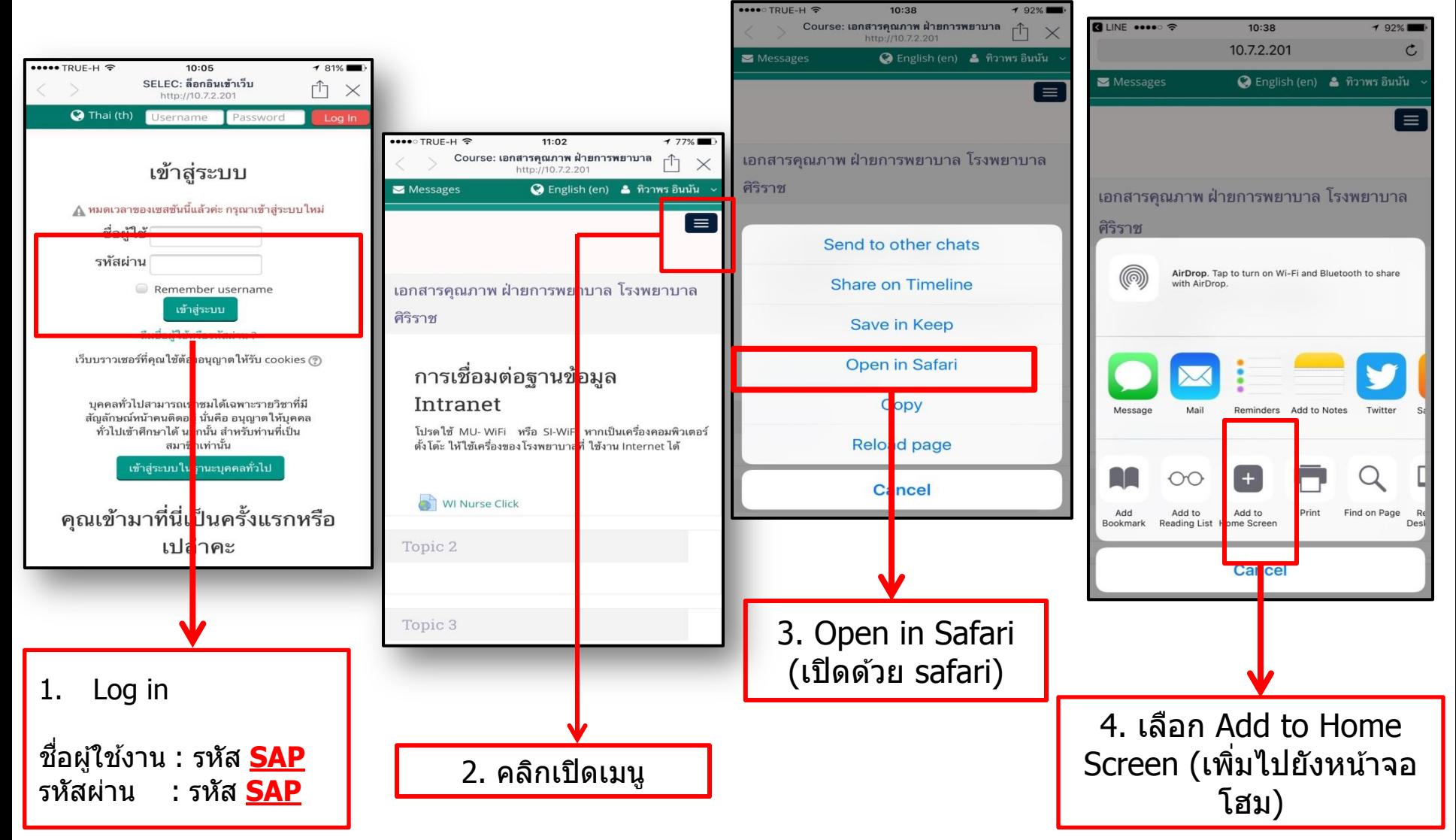

# รูปแบบของ Application ที่โหลดบนจอมือถือ

• ระบบปฏิบัติการ Android (Samsung, Motorola, Huawei, LG)

• ระบบปฏิบัติการ IOS (Iphone, Ipad ทุกรุ่น)

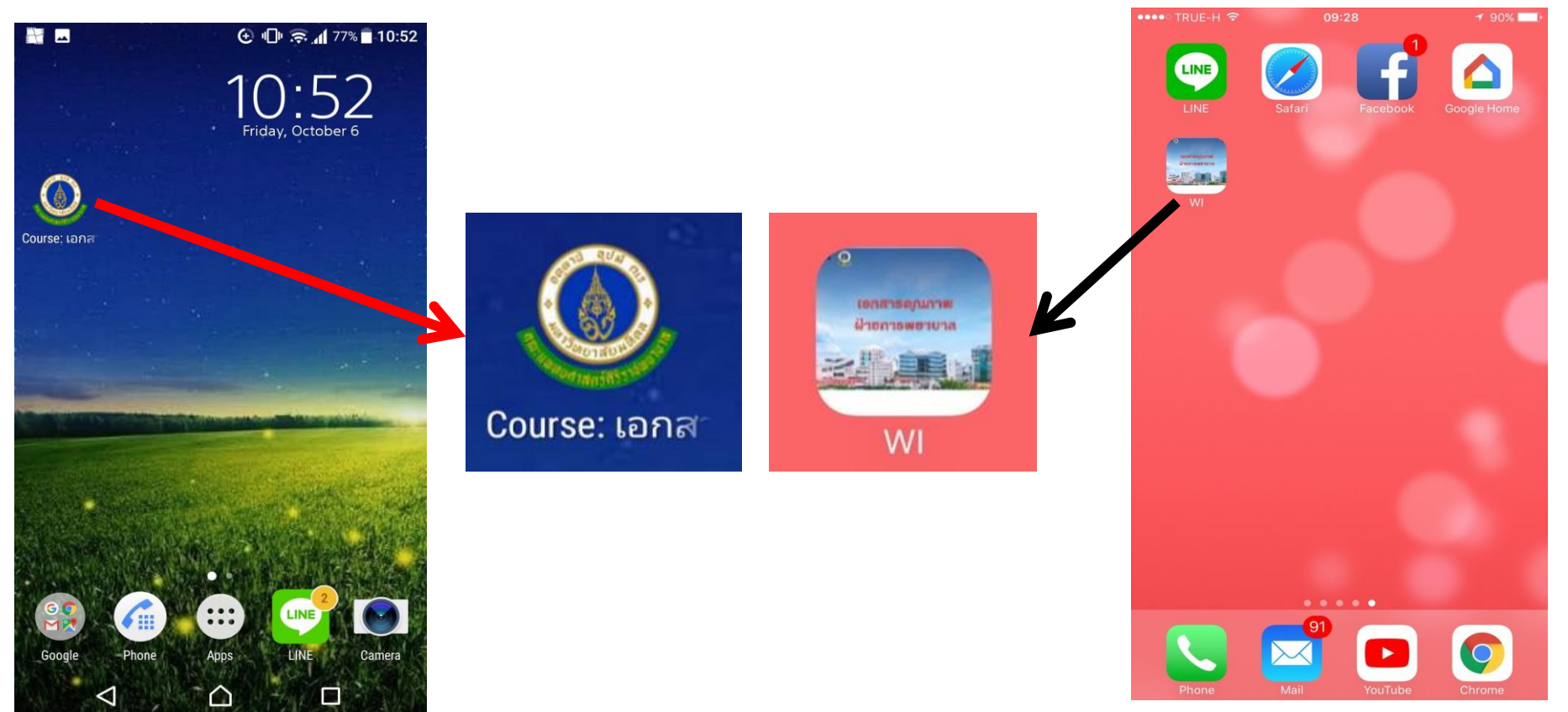

# **2. การเข้าถึง มาตรฐานการพยาบาล ฝ่ ายการพยาบาล ทางคอมพิวเตอร์**

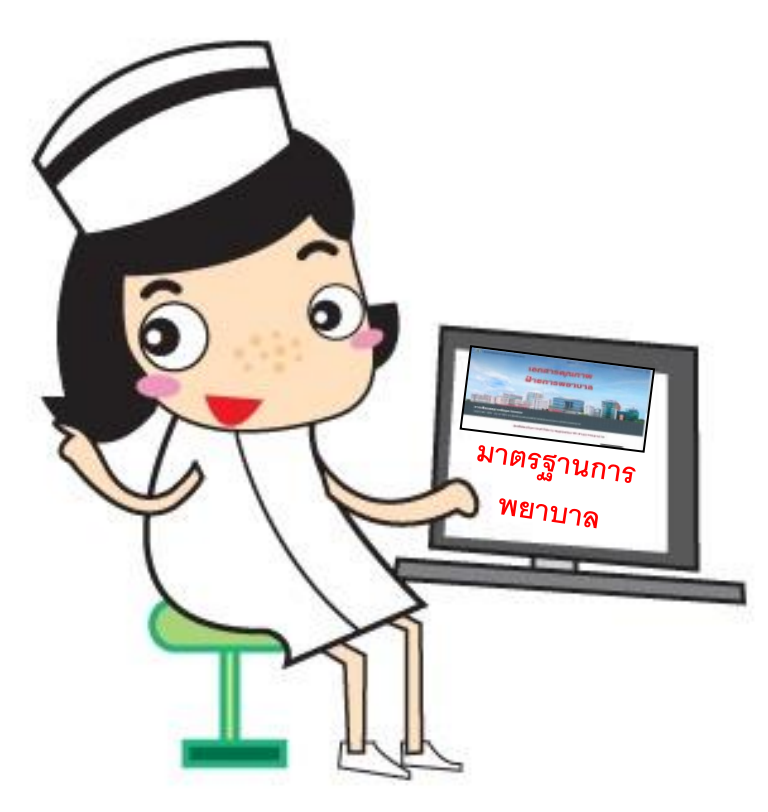

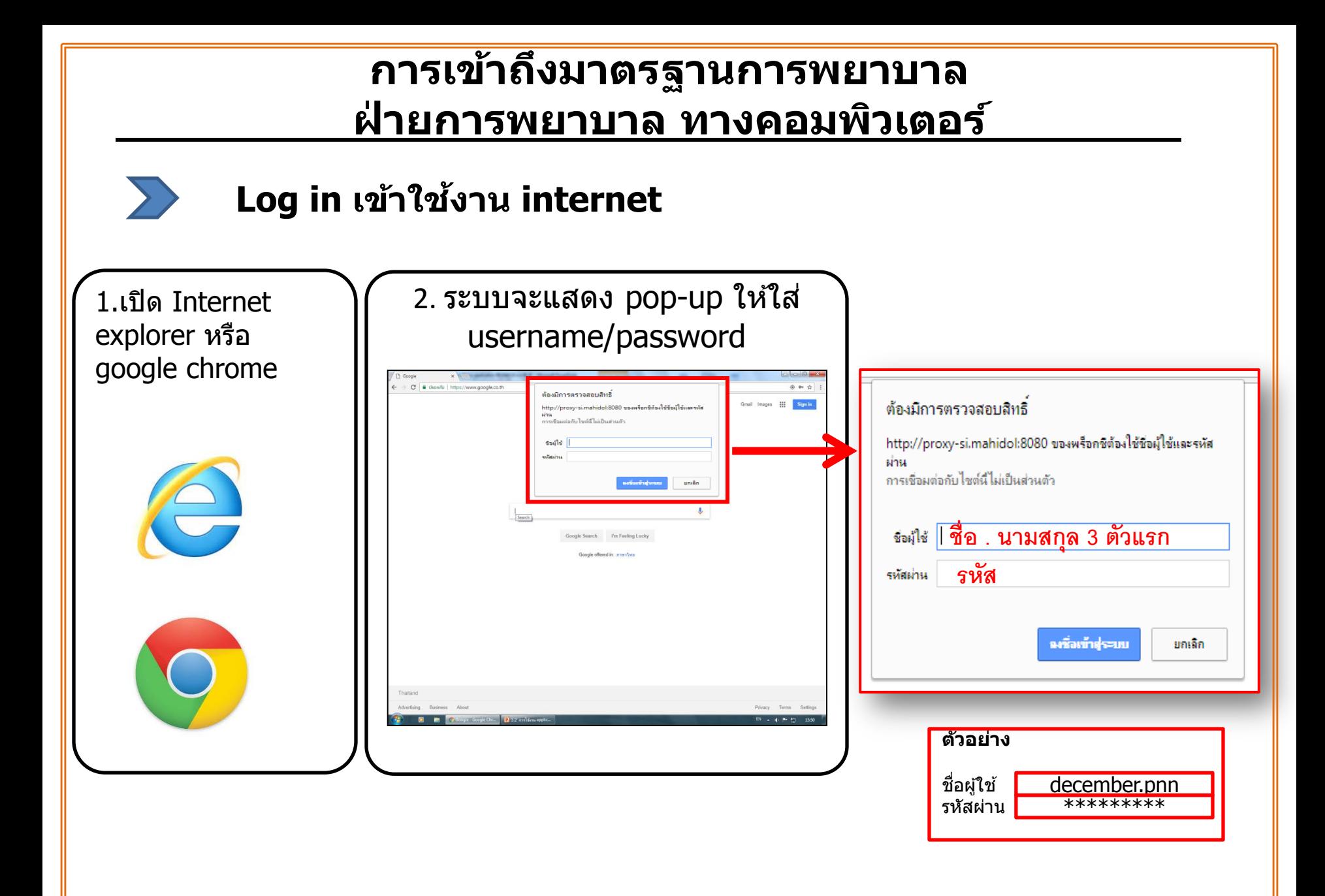

#### **การเข้าถึงมาตรฐานการพยาบาล ฝ่ ายการพยาบาล ทางคอมพิวเตอร์**

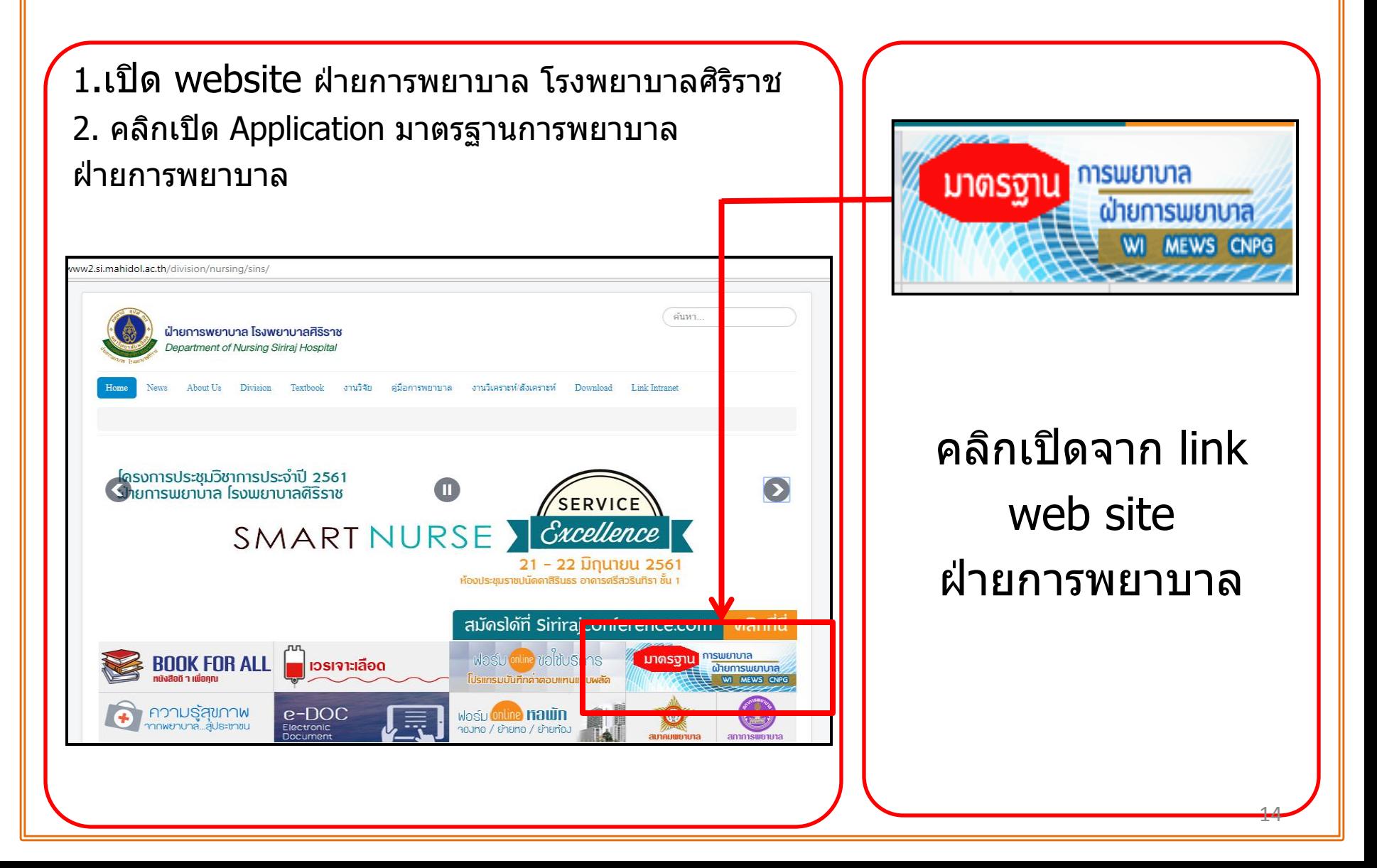

#### **การเข้าถึงมาตรฐานการพยาบาล ฝ่ ายการพยาบาล ทางคอมพิวเตอร์**

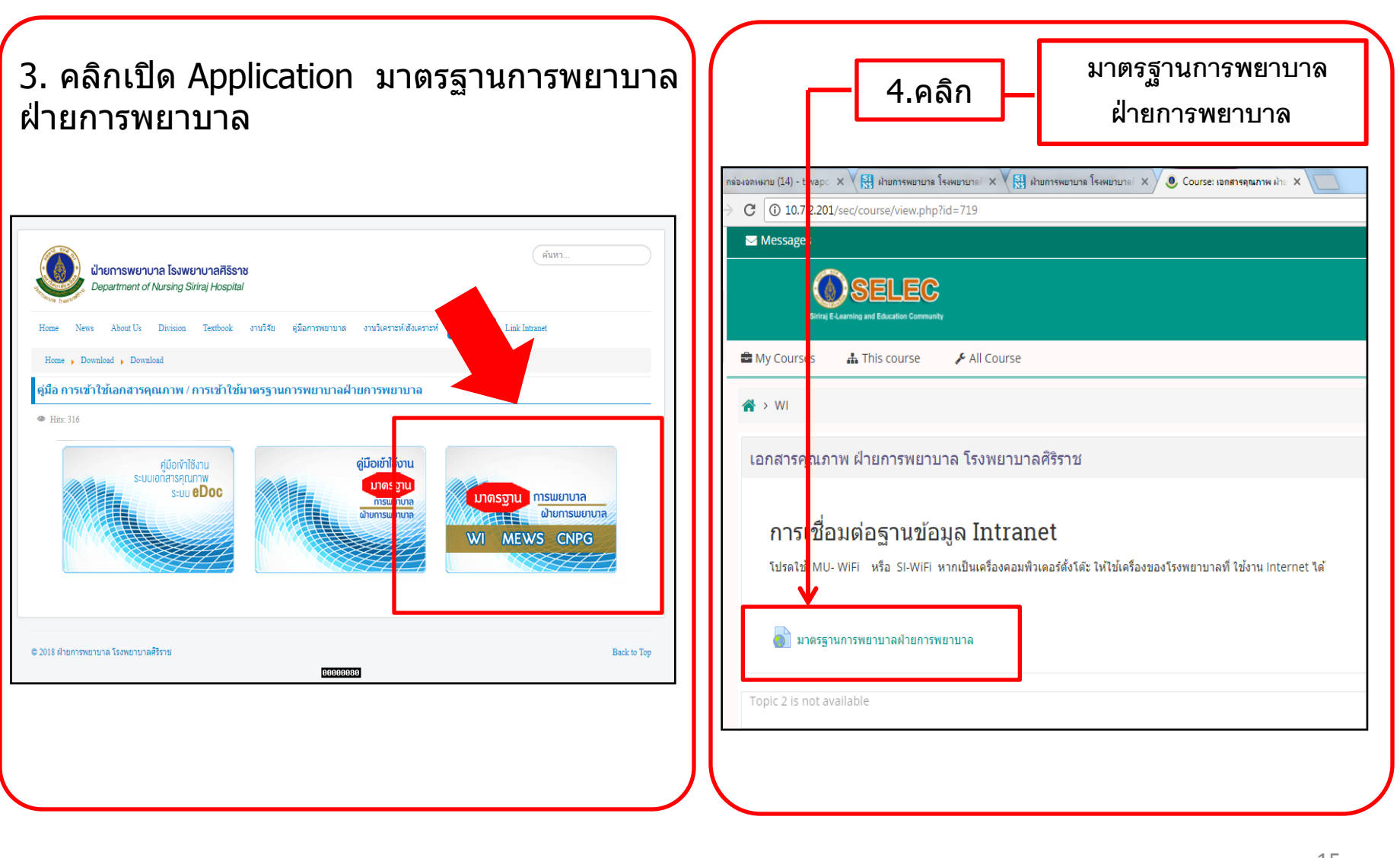

#### **มาตรฐานการพยาบาล ฝ่ ายการพยาบาล โรงพยาบาลศริริาช**

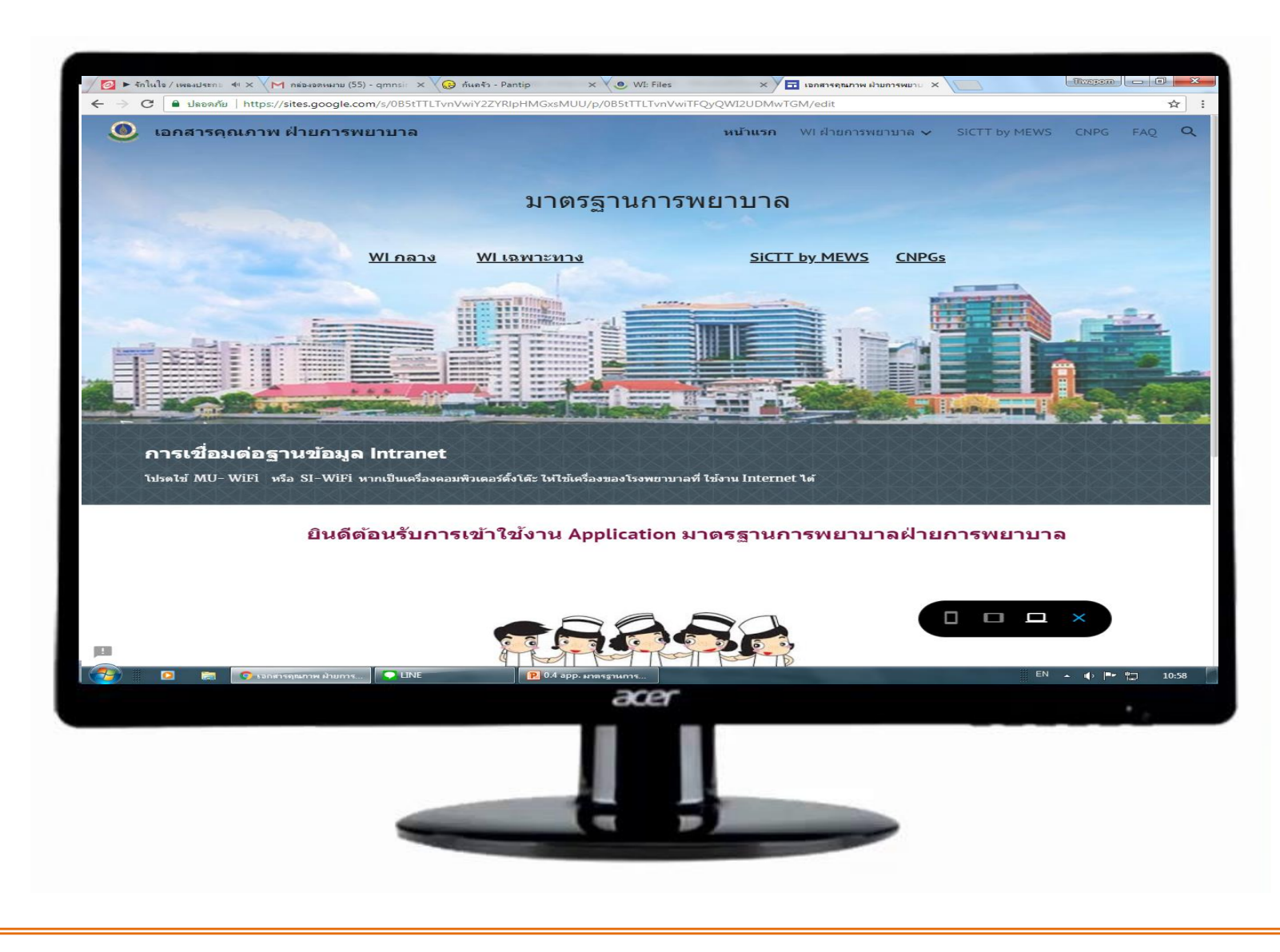

### **วิธีการสร้าง Shortcut มาตรฐานการพยาบาล วางบนหน้าจอคอมพิวเตอร์**

- **1. เปิ ดเวปไซต์หน้ามาตรฐานการพยาบาล**
- **2. คลิกที่ไอคอนที่ Address bar**

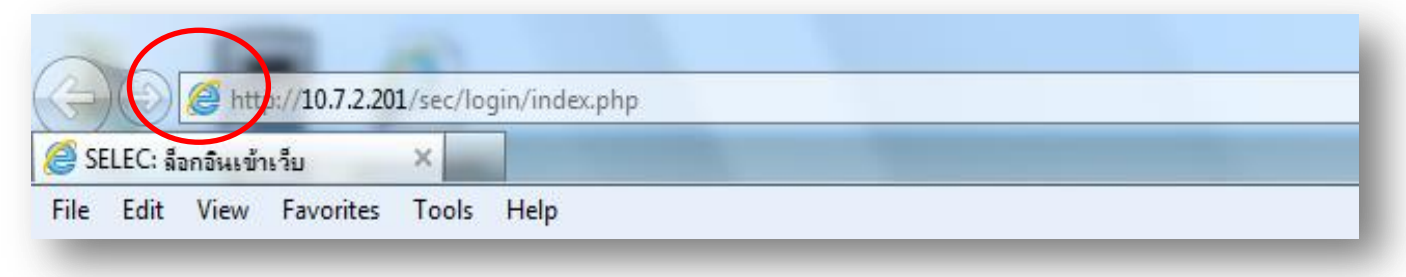

**3. ลากมาไว้หน้า Desktop** 

![](_page_16_Figure_5.jpeg)

### **3. มาตรฐานการพยาบาล ฝ่ ายการพยาบาล ประกอบด้วยอะไรบ้าง**

![](_page_17_Picture_1.jpeg)

#### **มาตรฐานการพยาบาล ฝ่ ายการพยาบาล โรงพยาบาลศริราช ิ ประกอบด้วย**

![](_page_18_Figure_1.jpeg)

## เอกสารคุณภาพ (WI กลาง)

![](_page_19_Picture_1.jpeg)

![](_page_19_Picture_2.jpeg)

#### ี การเชื่อมต่อฐานข้อมูล Intranet

โปรดใช้ MU- WiFi หรือ SI-WiFi หากเป็นเครื่องคอมพิวเตอร์ตั้งโต๊ะ ให้ใช้เครื่องของโรงพยาบาลที่ ใช้งาน Internet ได้

- การเก็บสิ่งส่งตรวจ (Specimen Collection)
- n การดูแลก่อนและหลังผ่าตัด (PreOpertive and PostOpertive Care)
- <u>• การดูแลผู้ป่วยไส่สายและท่อระบาย (Tube Drain Care)</u>
- <u> การเตรียมตรวจและช่วยแพทย์ทำหัดถการ</u>
	- การเดรียมดรวจ
	- การเดรียมและช่วยแพทย์ทำหัดถการ
- การทำความสะอาดร่างกาย (Personal Hygiene)
- การบริหารยา(Medication Administration)
- การป้องกันการติดเชื้อ
- <u>• การพยาบาลทั่วไป (Basic Nursing)</u>
- <u>การรับใหม่ ย้าย จำหน่าย</u>

### **เอกสารคุณภาพ (WI เฉพาะทาง)**

![](_page_20_Picture_1.jpeg)

### **ตัวอย่าง เอกสารคุณภาพ 3 รูปแบบ**

![](_page_21_Figure_1.jpeg)

![](_page_21_Picture_2.jpeg)

**เชน่ infographic, Flow chart** 

![](_page_21_Picture_4.jpeg)

![](_page_21_Picture_5.jpeg)

# **SiCTT by MEWS**

![](_page_22_Picture_1.jpeg)

### **การเข้าถึง MEWS ฝ่ ายการพยาบาล โรงพยาบาลศริริาช**

#### **1. รปู แบบหนา ้ จอโทรศพ ั ทม ์ อ ื ถอ ื โดยการใช ้Application มือถือ**

![](_page_23_Figure_2.jpeg)

#### **การเข้าถึง MEWS ฝ่ ายการพยาบาล โรงพยาบาลศริริาช**

![](_page_24_Figure_1.jpeg)

# **CNPG**

![](_page_25_Figure_1.jpeg)

# หากมีข้อสงสัยในการเข้าใช้งาน **APPLICATION**

# ดิดต่อเบอร์ 02-419-9044 หรือ 02-419-8765 งานพัฒนาคุณภาพการพยาบาล ดึก 84 ปี ชั้น 2